# 1-9 取次 1 が代行入力して、取次者が 2 社入る紙モードの作成方法

1. 取次者 1 がログインします。

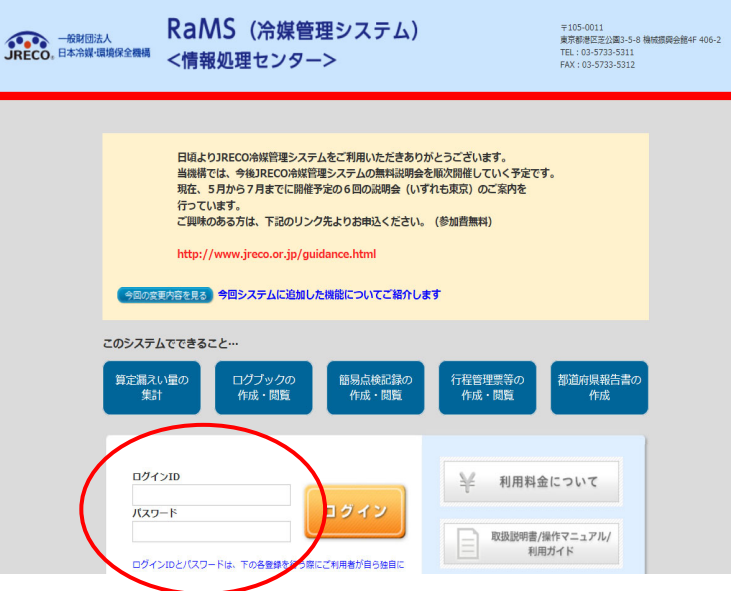

2. メインメニューから、「行程管理票作成」をクリックします。

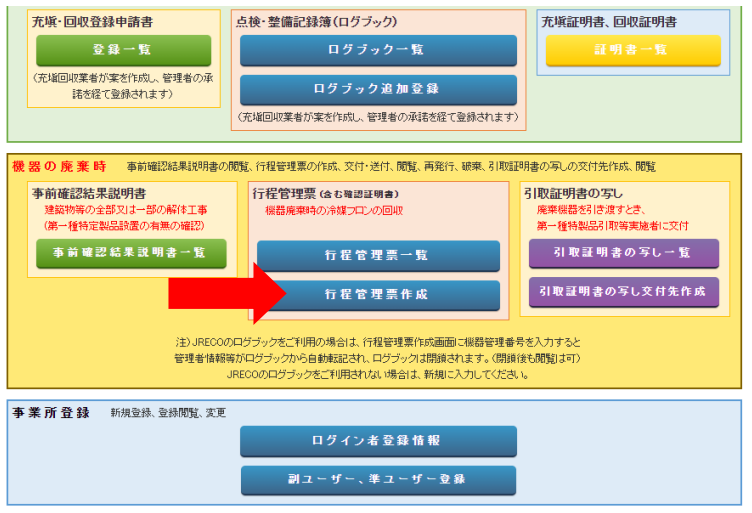

紙モードを選択します。

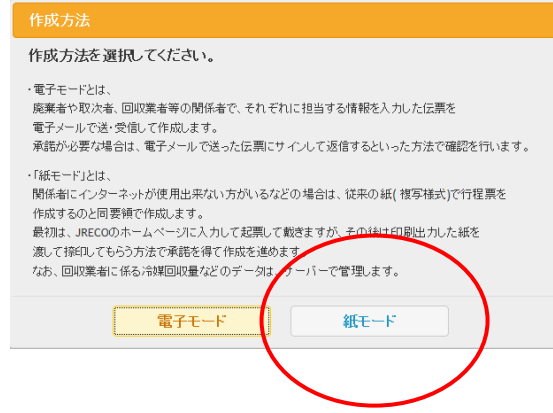

- 3. A票の各項目を全て入力します
	- 1)廃棄者は事業者コードから選択しました。
	- 2)廃棄する機器のある施設の名称と住所を入力
	- 3)廃棄者の担当責任者の部署名と氏名を入力(紙モードの場合は入力することが出来ます)
	- 4)廃棄する機器の種類と台数を入力
	- 5)建物の解体があるかないかを選択
		- 取次者は、ログインしているので表示されています。

※現在(2016.05)機器所有者の氏名または名称の項目で「新規登録」は出来ません。

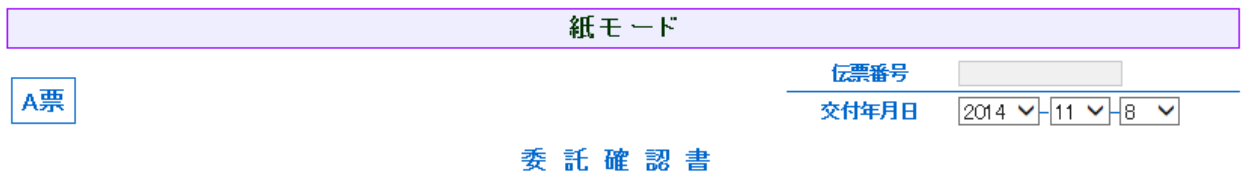

### ■廃棄する機器の所有者等

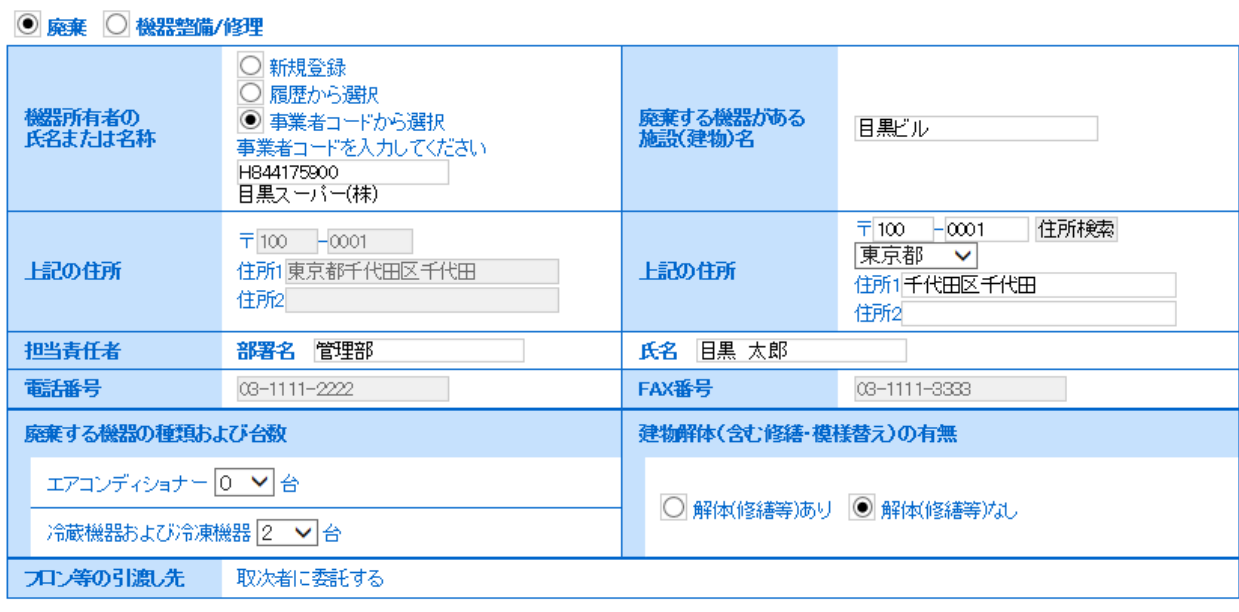

## ■取次者

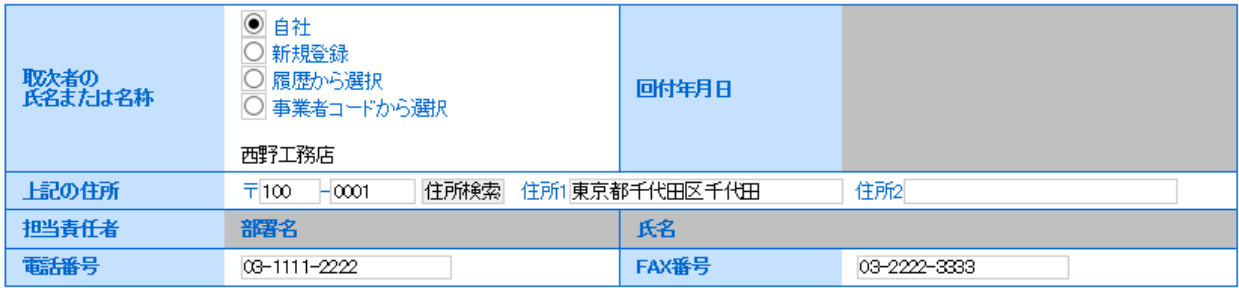

4. 「確認画面」をクリックして、内容を確認したら、「登録して次へ」をクリックします。 下記のメッセージが出ますので、「OK」ボタンを押します。 なお、この時にポイントが消費されます。

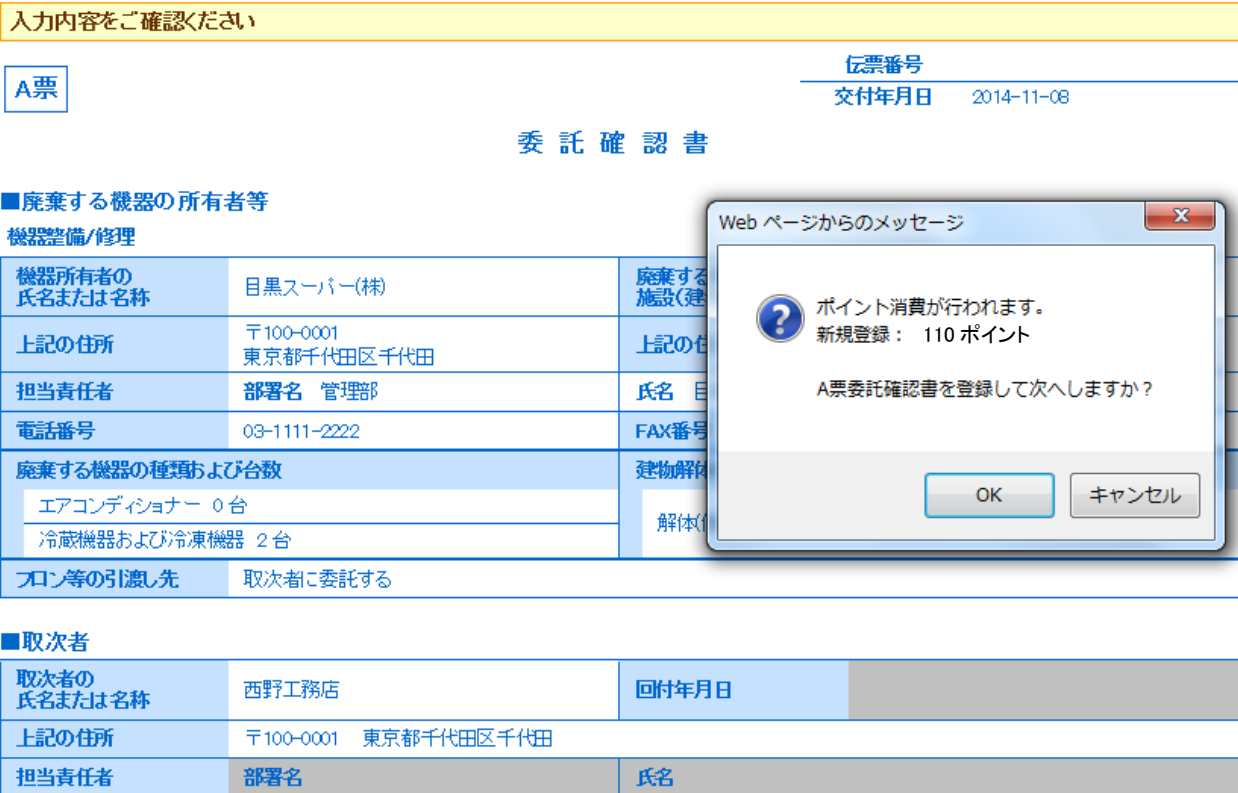

## ■コメント欄

電話番号

03-1111-2222

コメント

戻る

登録して次へ

FAX番号

5. 「登録して次へ」ボタンを押すと、C票が表示されます。 取次者 1 の担当責任者項目の部署名と氏名を入力します。 次に、フロンの引渡し先を「取次者 2 に再委託する」をクリックします。

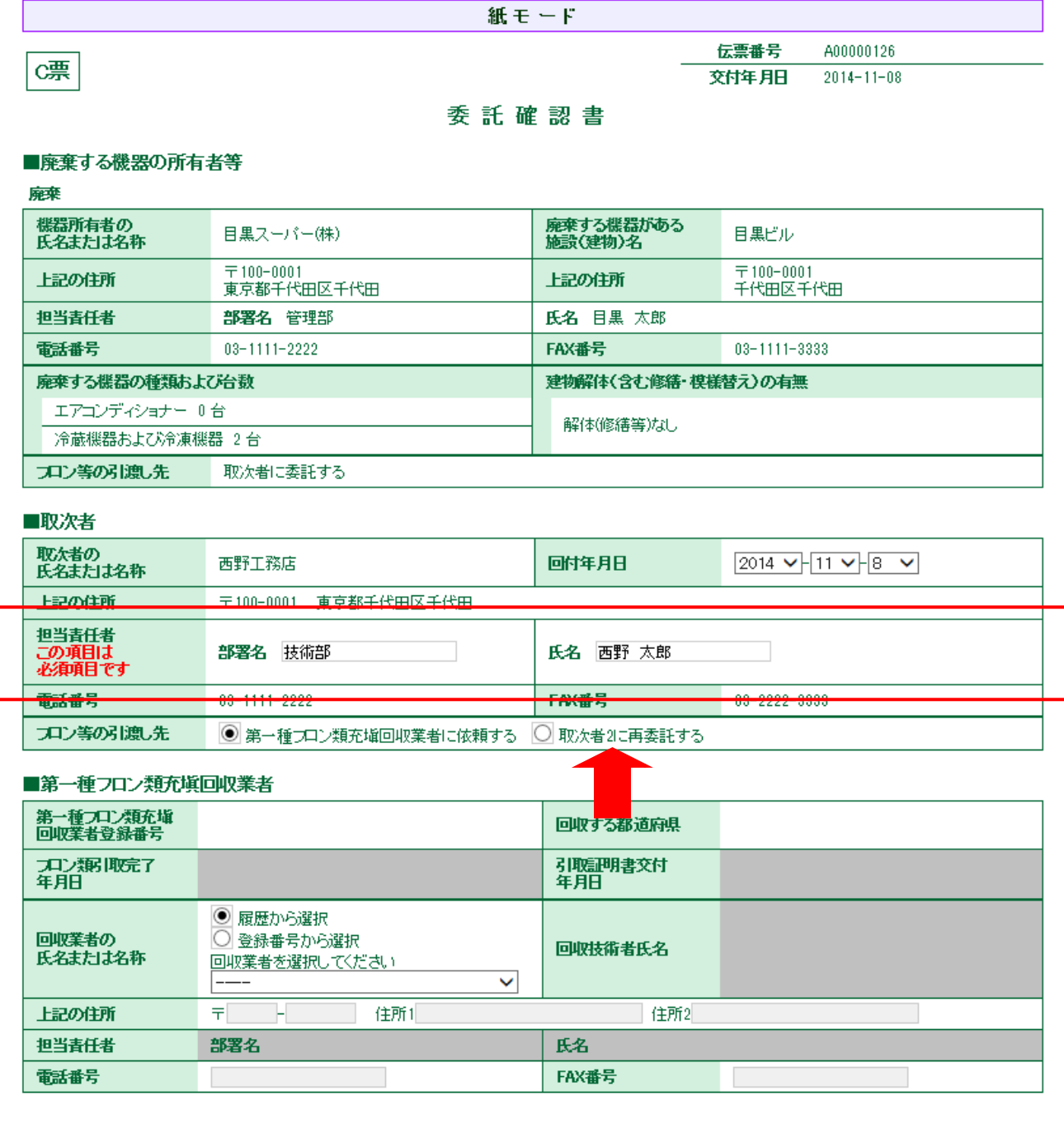

# 6. 伝票がB票に変わります。 取次者 2 の情報を入力します。

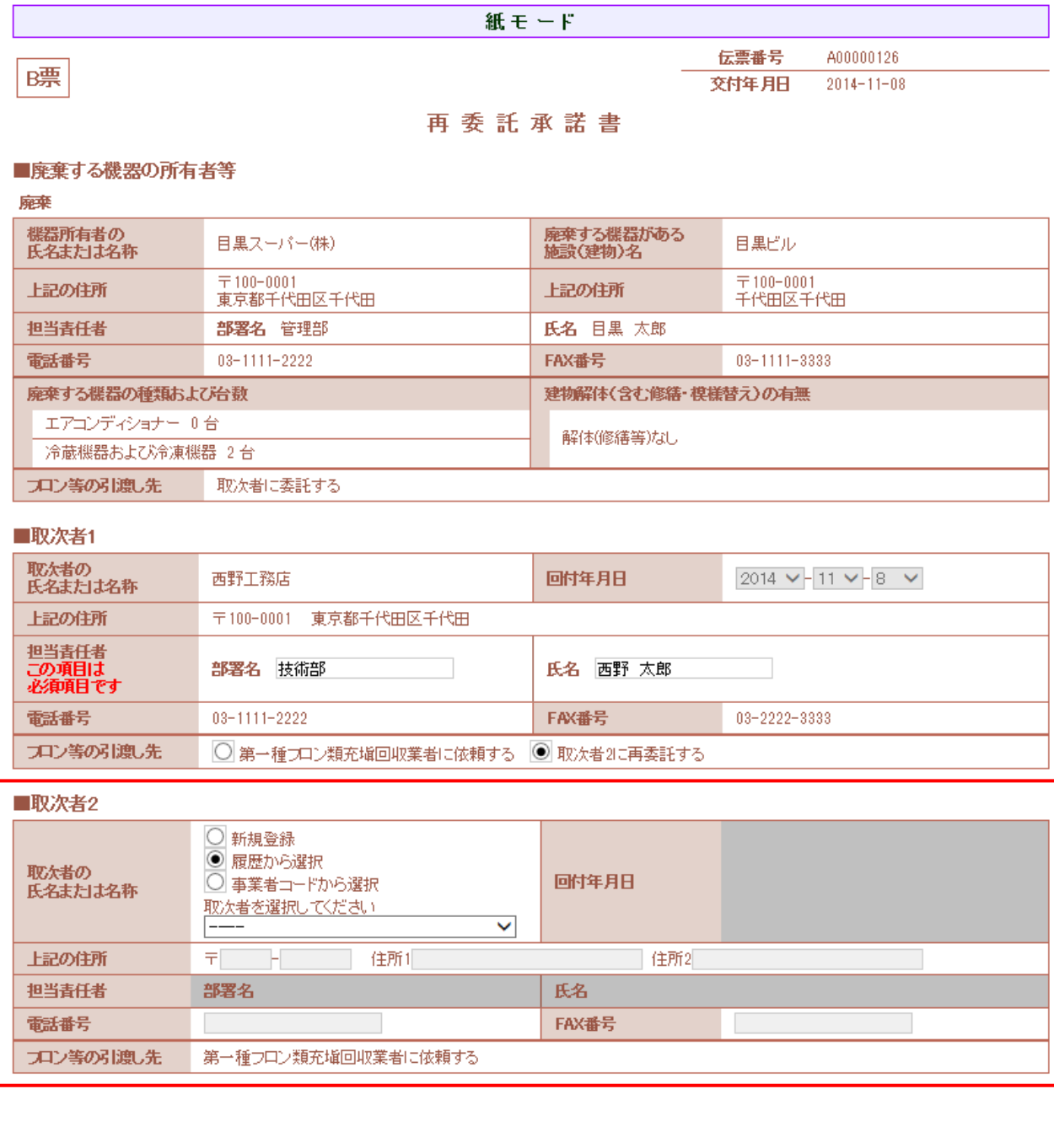

7. 取次者 2 の情報を入力したら、「確認画面へ」をクリックします。 内容を確認して、「登録して次へ」ボタンをクリックします。

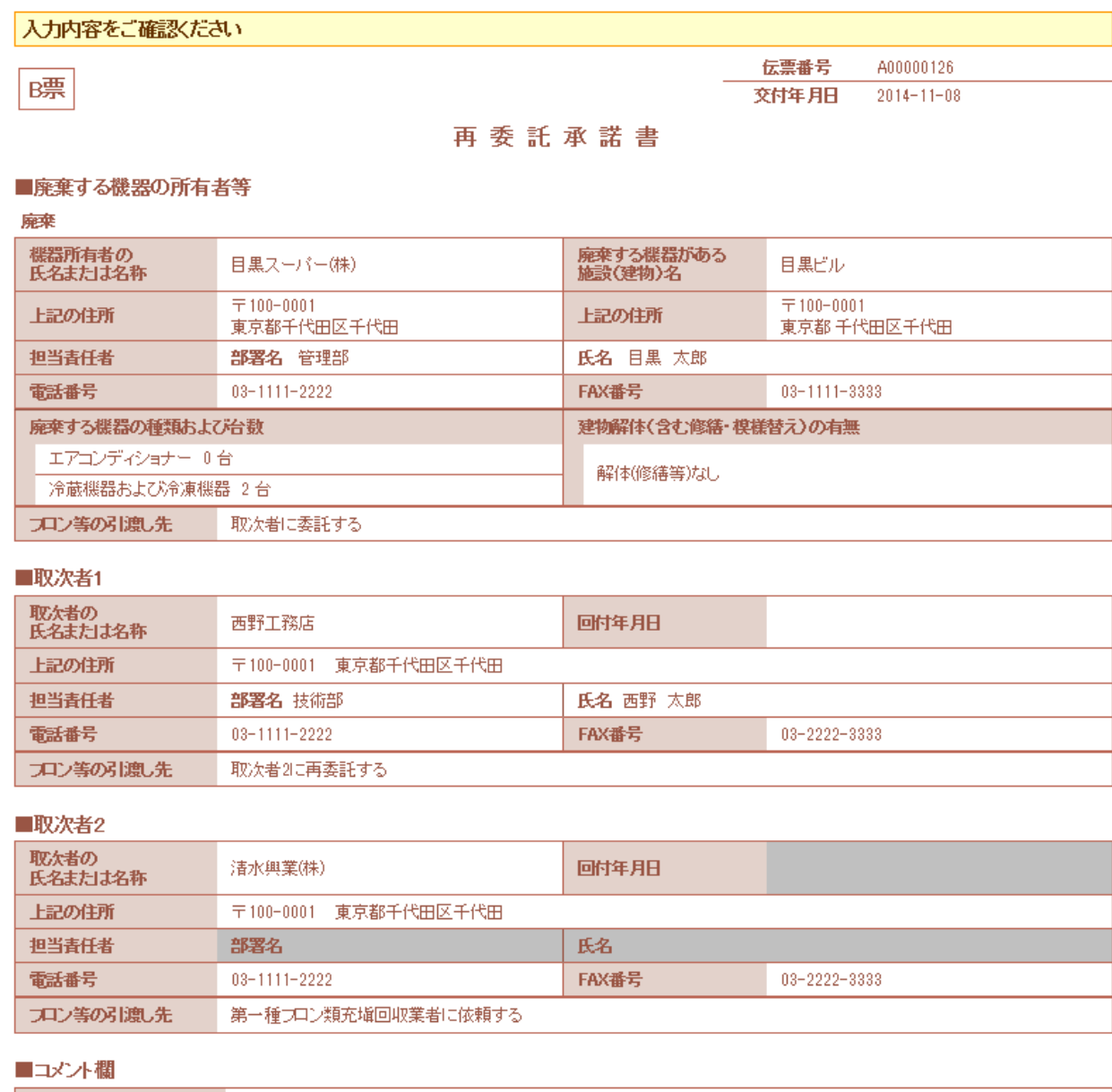

∣⊅੦ਾ

戻る

登録してなへ

## 8. B票の再委託承諾書が表示されます。

 取次者 1 の「取次者 2 に再委託する」の項目を入力します。 この項目は、廃棄者が承諾の時に入力する項目ですが、紙モードでは、代行入力者が直接入力 します。

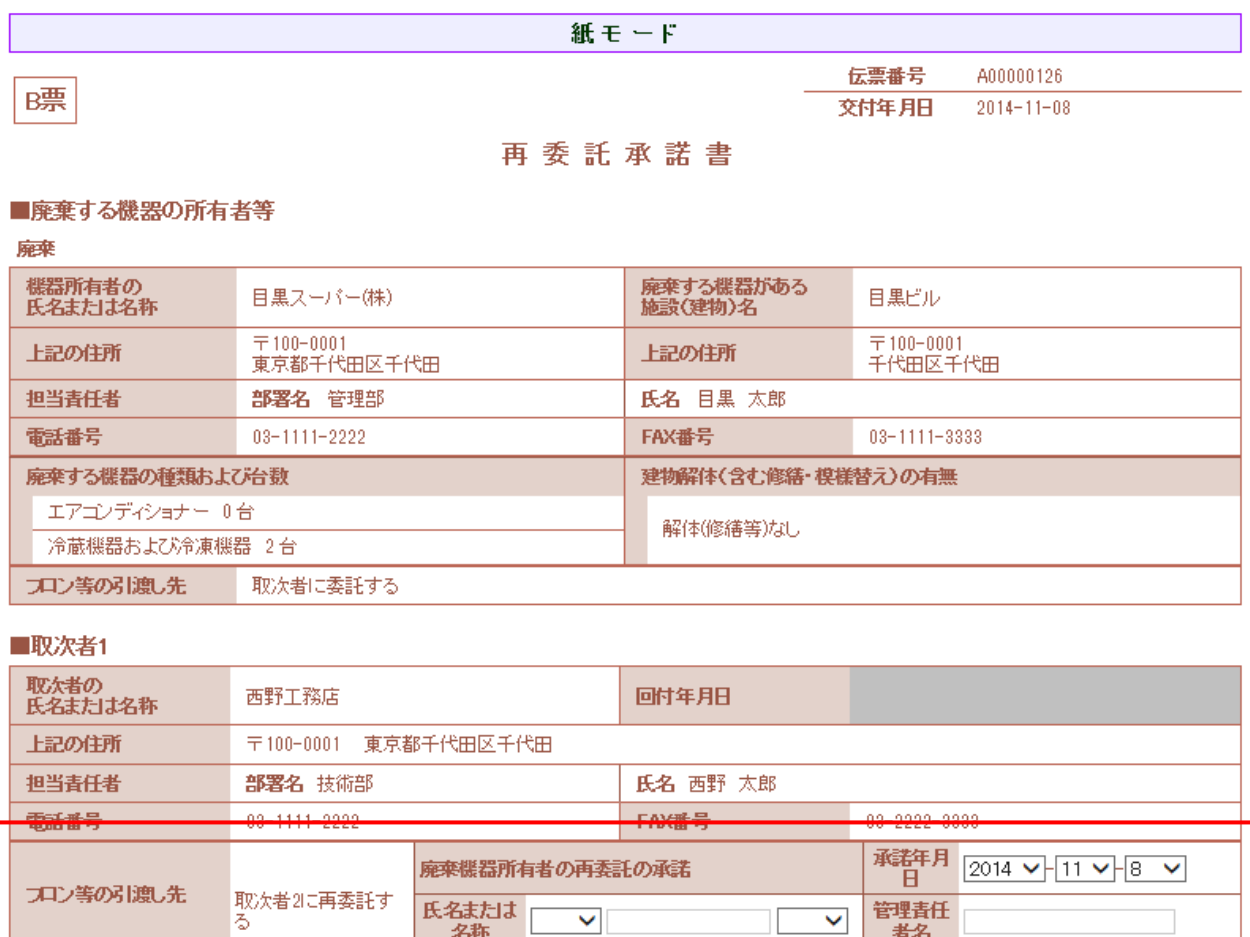

## ■取次者2

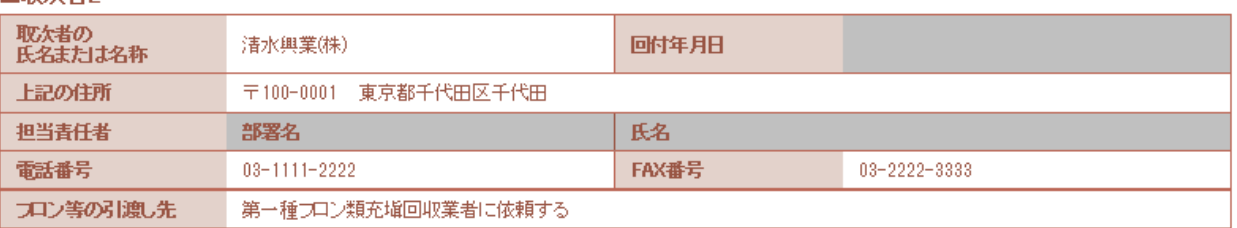

9. 入力が終わりましたら、「確認画面へ」ボタンを押して、内容が確認します。 内容を確認したら、「登録して次へ」ボタンを押します。

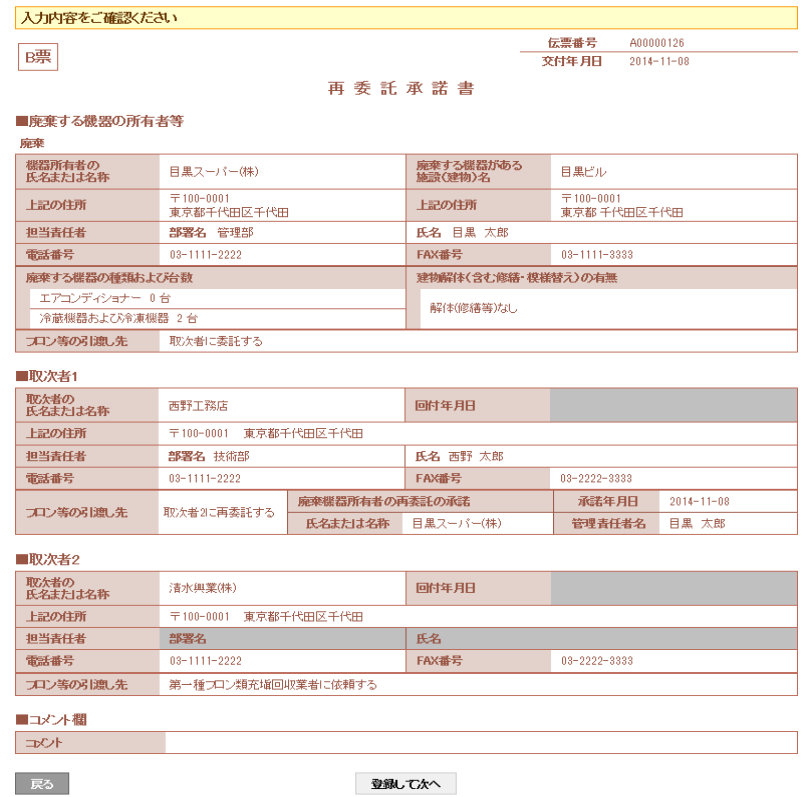

10. C票が表示されます。

 $\overline{\phantom{a}}$ 

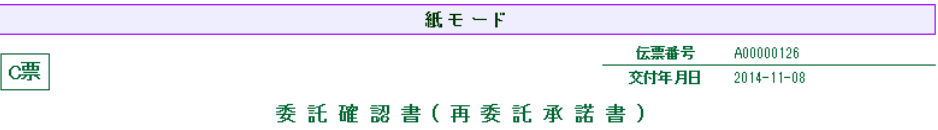

#### ■廃棄する機器の所有者等

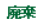

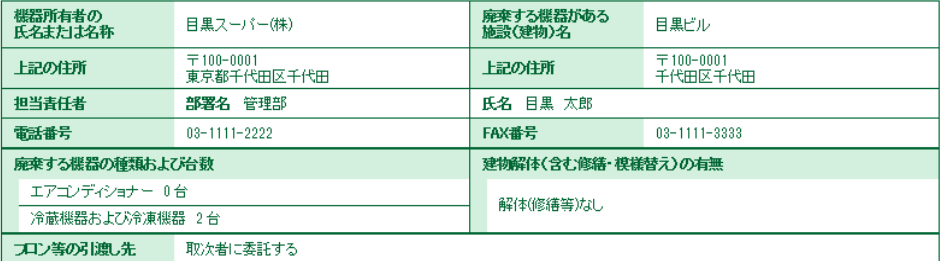

## ■取次者1

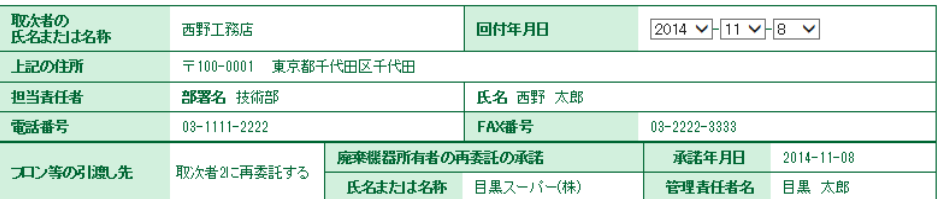

## ■取次者2

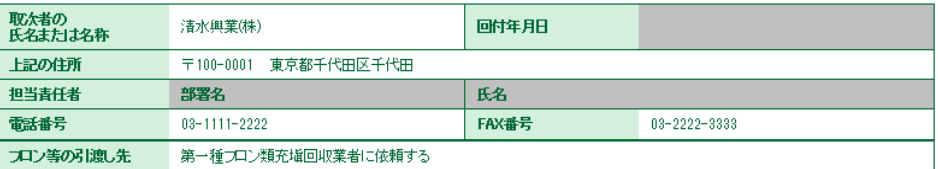

11. 「確認画面へ」をクリックして、確認画面を表示させます。内容を確認したら、下の「登録して次へ」 ボタンを押します。

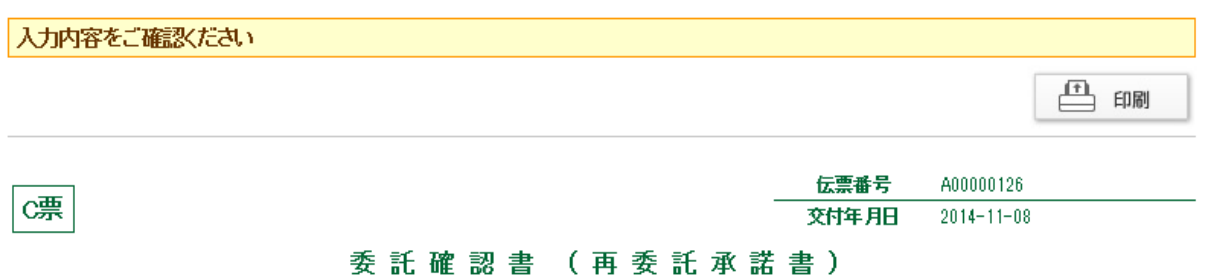

## ■廃棄する機器の所有者等

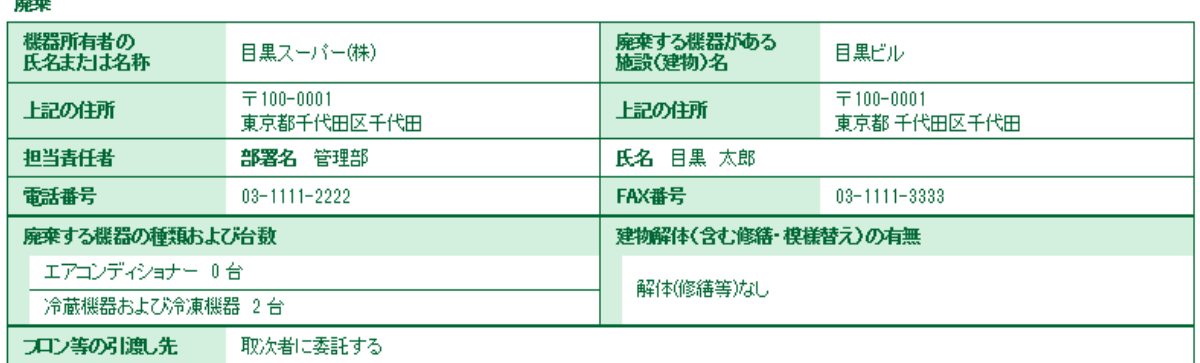

## ■取次者1

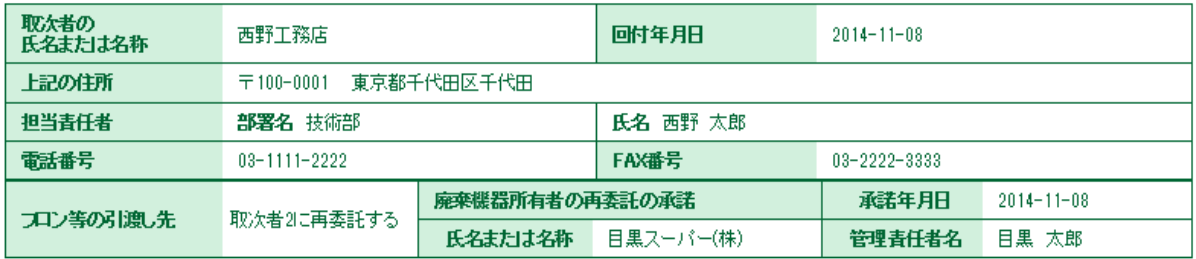

## ■取次者2

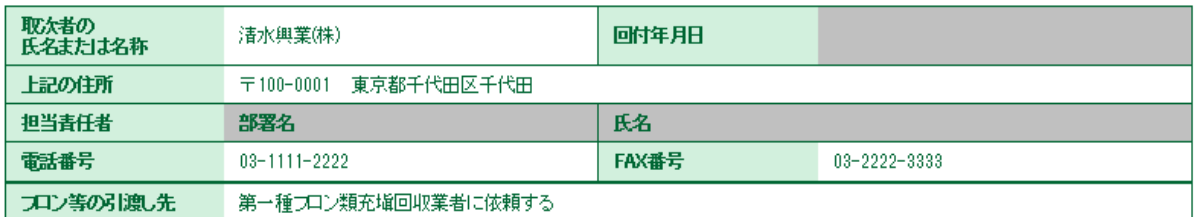

## ■コメント欄

コメント

登録してなへ

戻る

## 12. D票が表示されます。

 取次者 2 の担当責任者の部署名と氏名を入力して、充塡回収業者を選択します。 入力が終わりましたら、「確認画面へ」ボタンをクリックします。

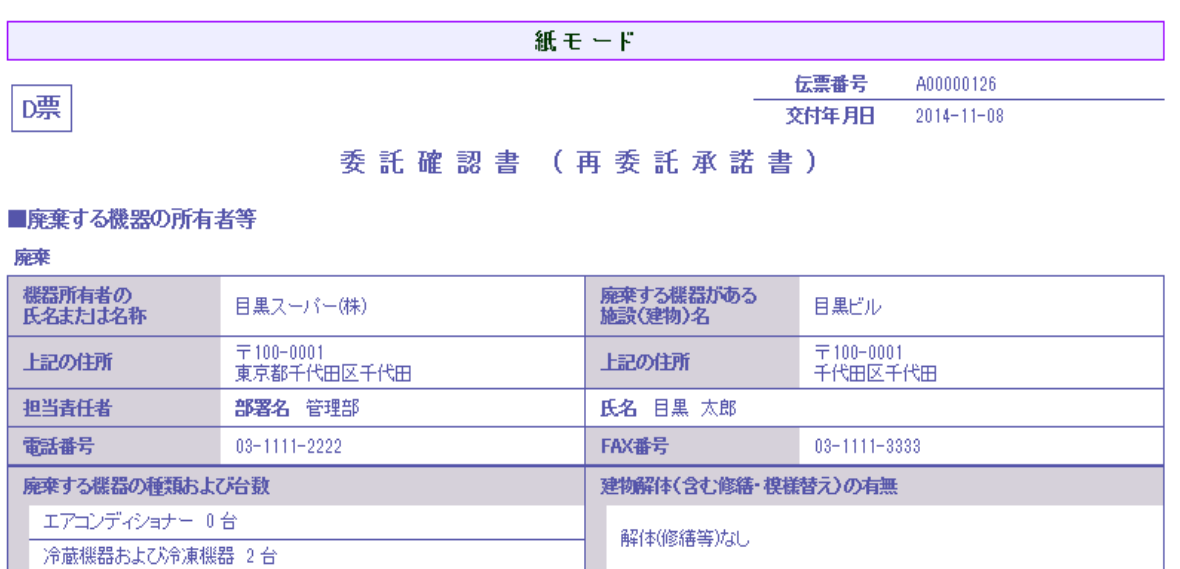

コロン等の引渡し先 取次者に委託する

## ■取次者1

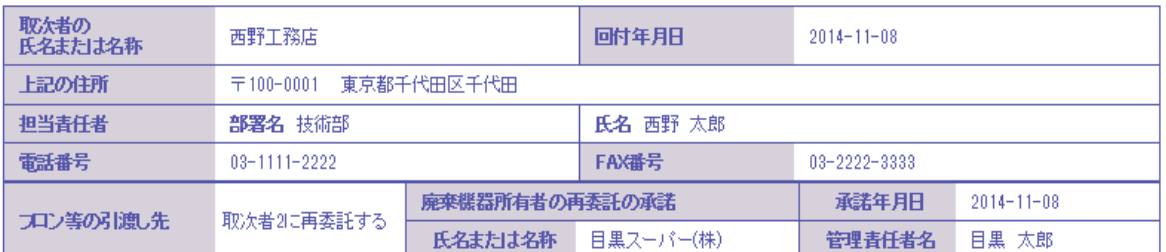

## ■取次者2

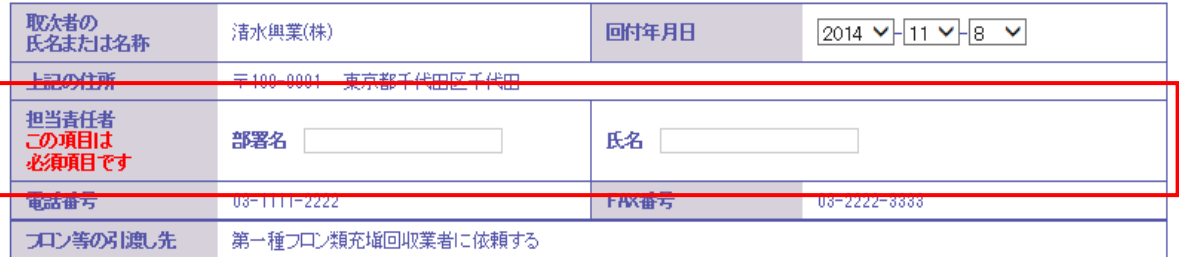

## ■第一種フロン類充塡回収業者

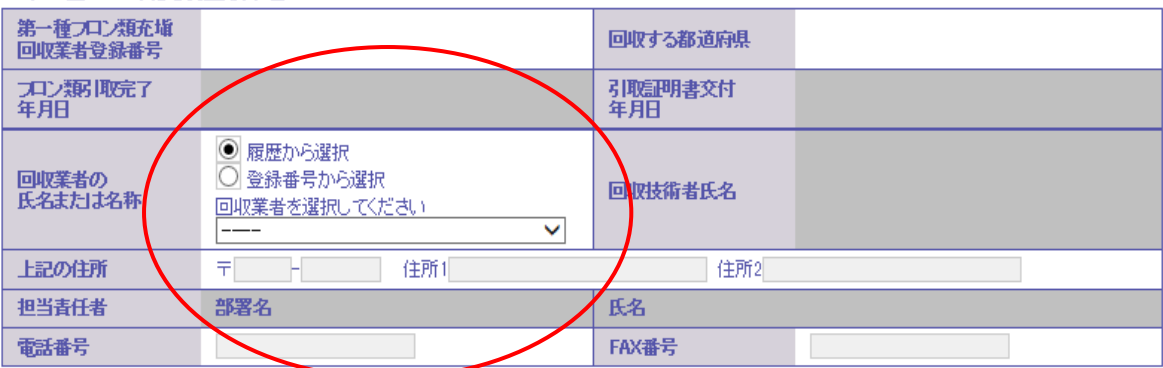

# 13. 確認画面から内容を確認したら、「登録して次へ」ボタンを押します。

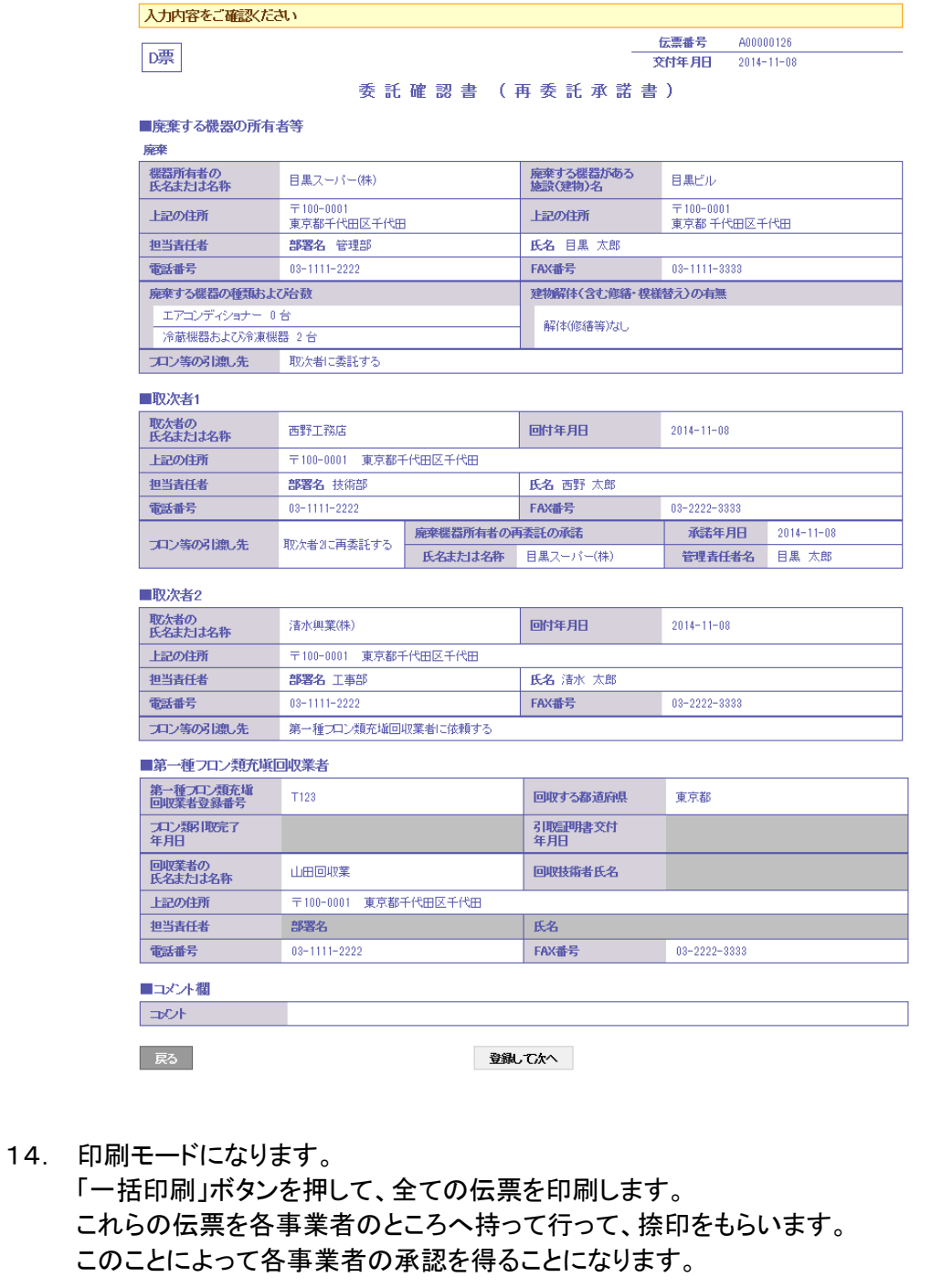

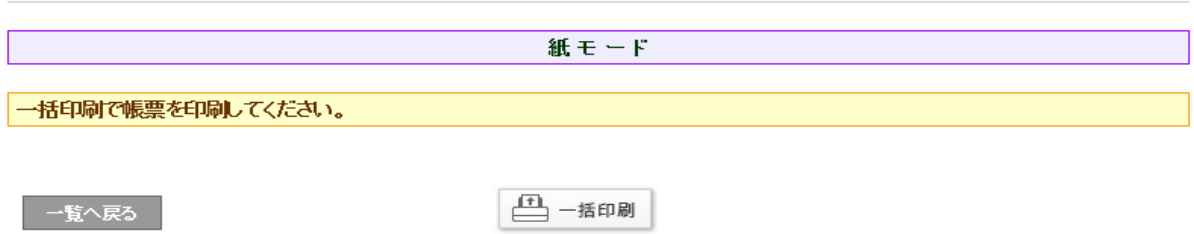

# 15. 各伝票を表示します。

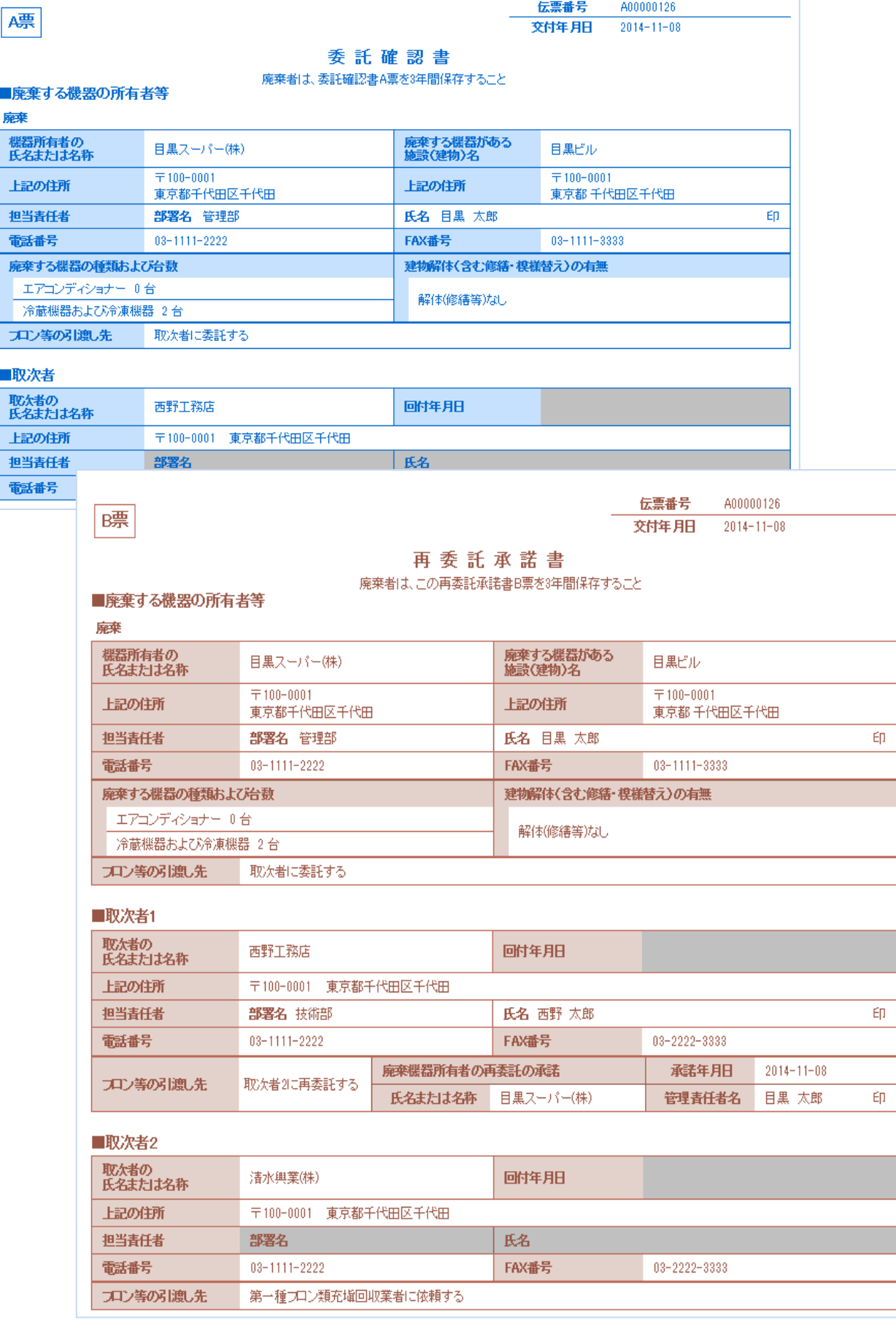

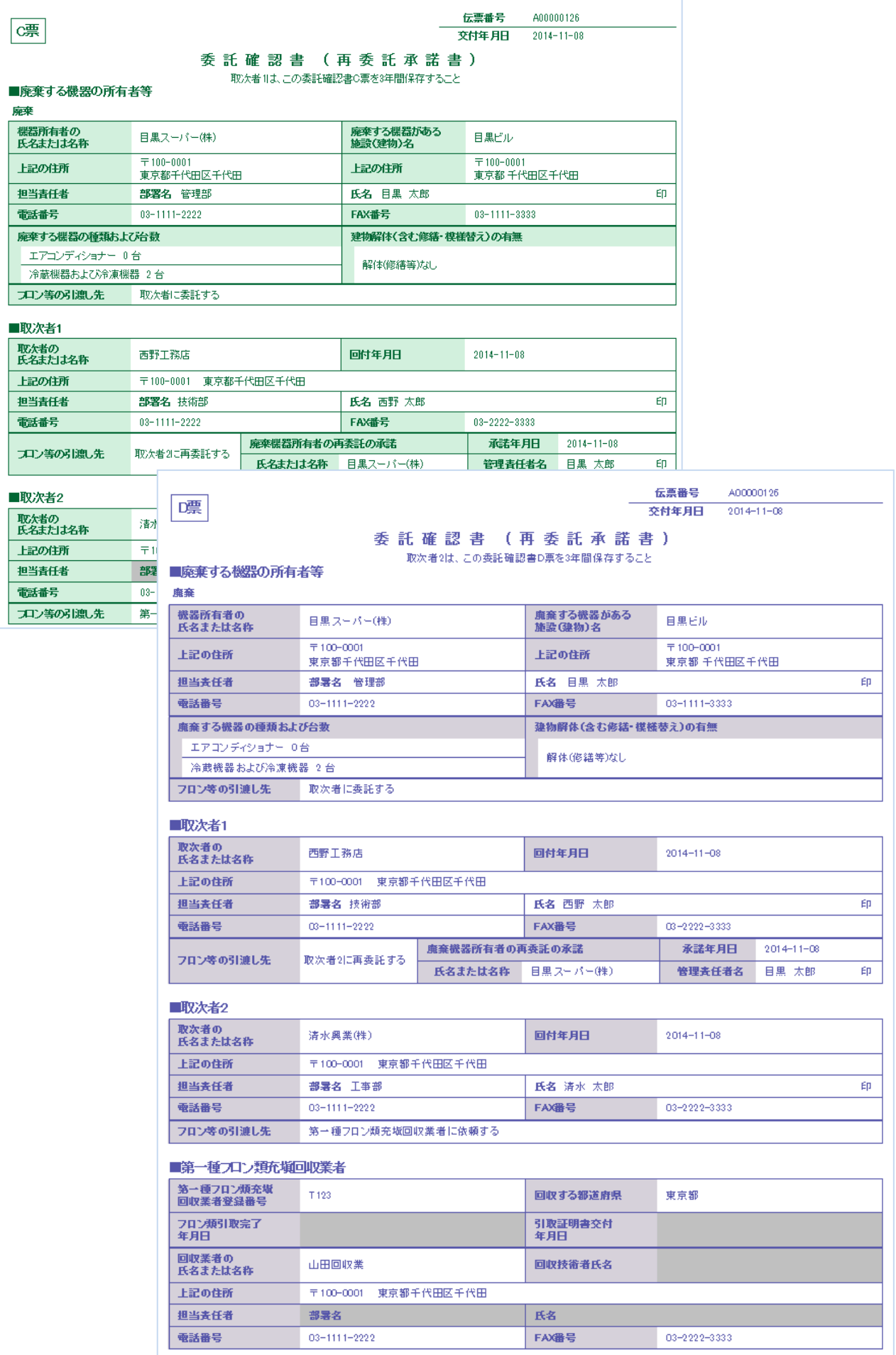

16. なお、充塡回収業者のメールに委託確認書E票が回付されたことメールが入ります。 充塡回収業者は、このメールのURLをクリックして行程管理システムを開きます。

山田回収業様 清水興業(株)様より山田回収業様へ委託確認書 (E票) が回付されました。 ▼委託確認書 (E票) https://dev.jreco.jp/test/freon/edit/8803713938/wItwC 上記のURLを開き、委託確認書の内容を確認して回収作業を行ってください。 回収作業が終了しましたら、同様に上記URLを開いて、回収量、台数、 - 1988年には、<br>1999年におり、日本、日取完了日、 引取証明書交付年月日を入力してください。 その後、確認ボタンをクリックして内容を確認した後、交付ボタンをクリックしてください。

17. E票が出ますので、赤字の「フロン回収量」をクリックして回収量の入力をします。 なお、回収量の入力方法は、取扱説明書の「冷媒回収量の入力方法」をご参照ください。

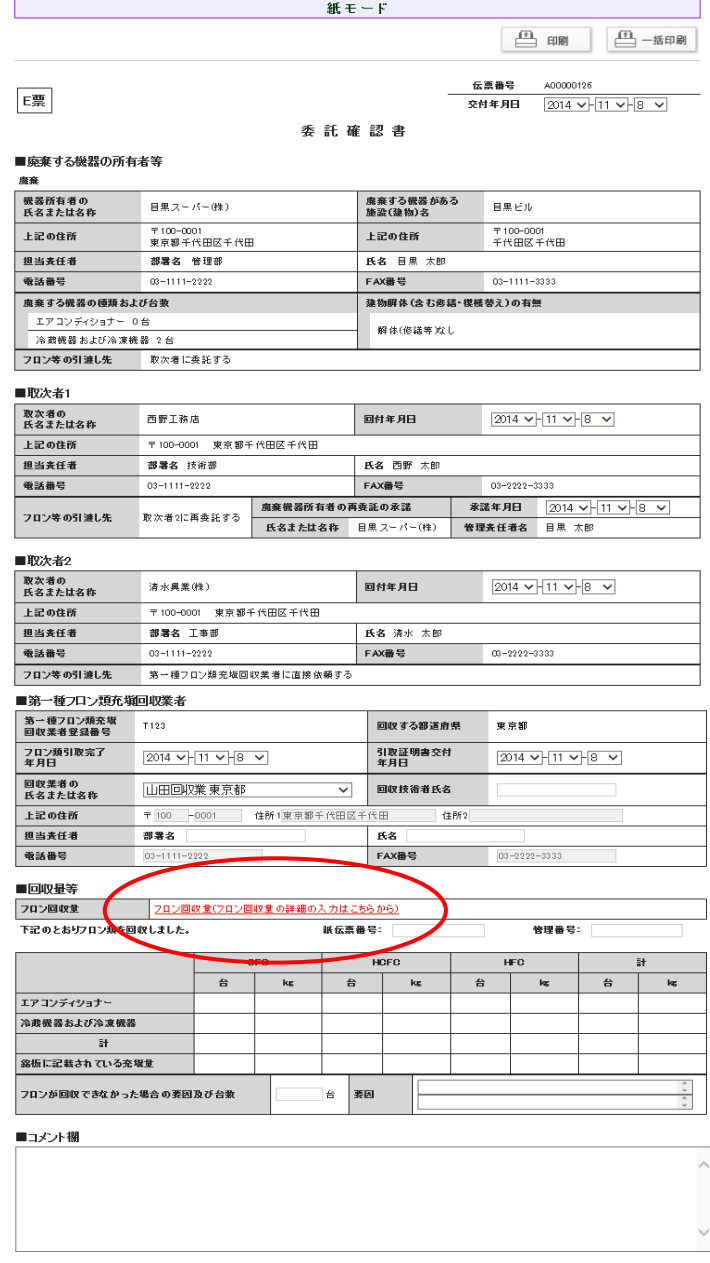

確認画面へ

一一覧へ戻る

→時保存 ページトップ ▲

# F票の出力

**IRF** 

帳票を印刷してください。

一覧へ戻る

1. 回収量を入力して内容を確認後、「登録」ボタンを押します。

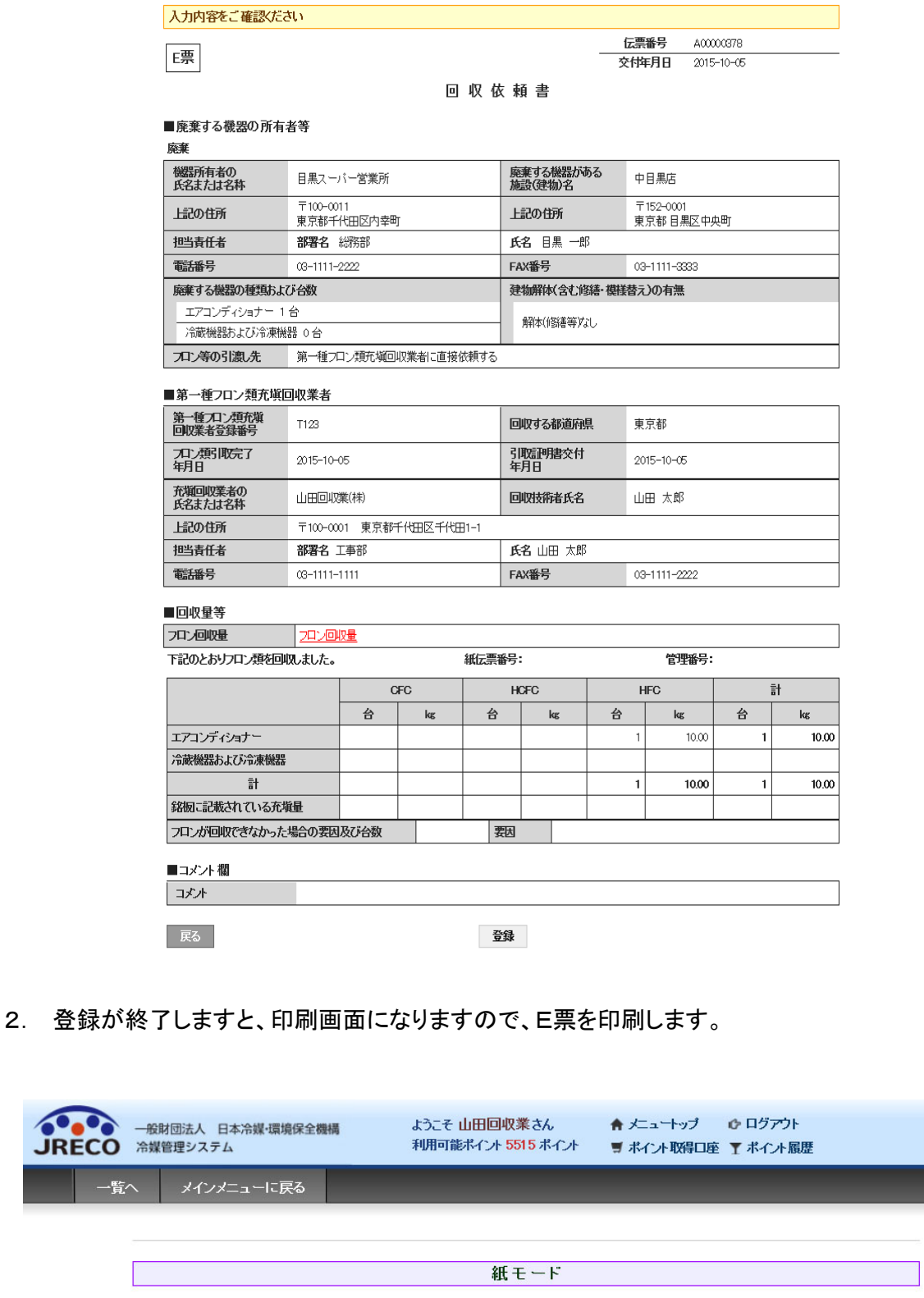

11 印刷

3. 印刷後、印刷画面から一覧へ「一覧へ戻る」をクリックします。

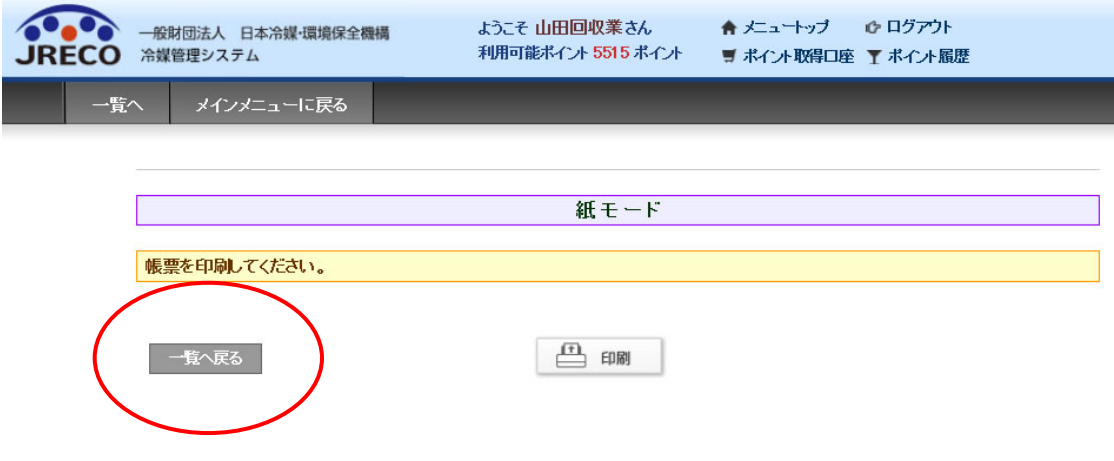

4. 一覧表から、該当する伝票の表示を押します。

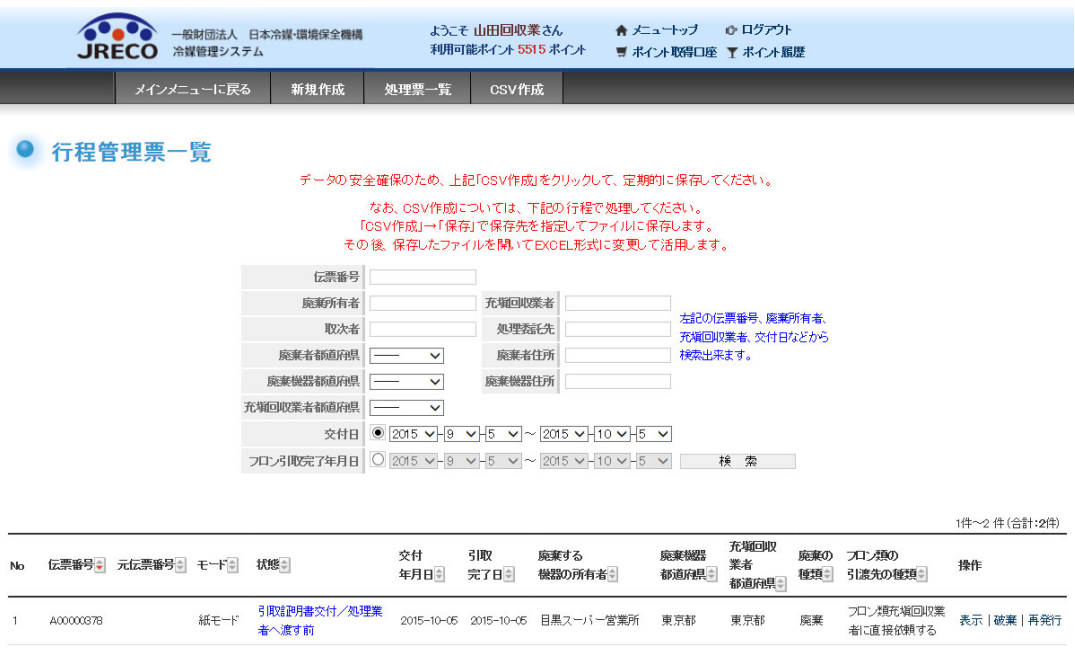

# 5. F票が表示されますので、回収した冷媒の処理先を選択します。

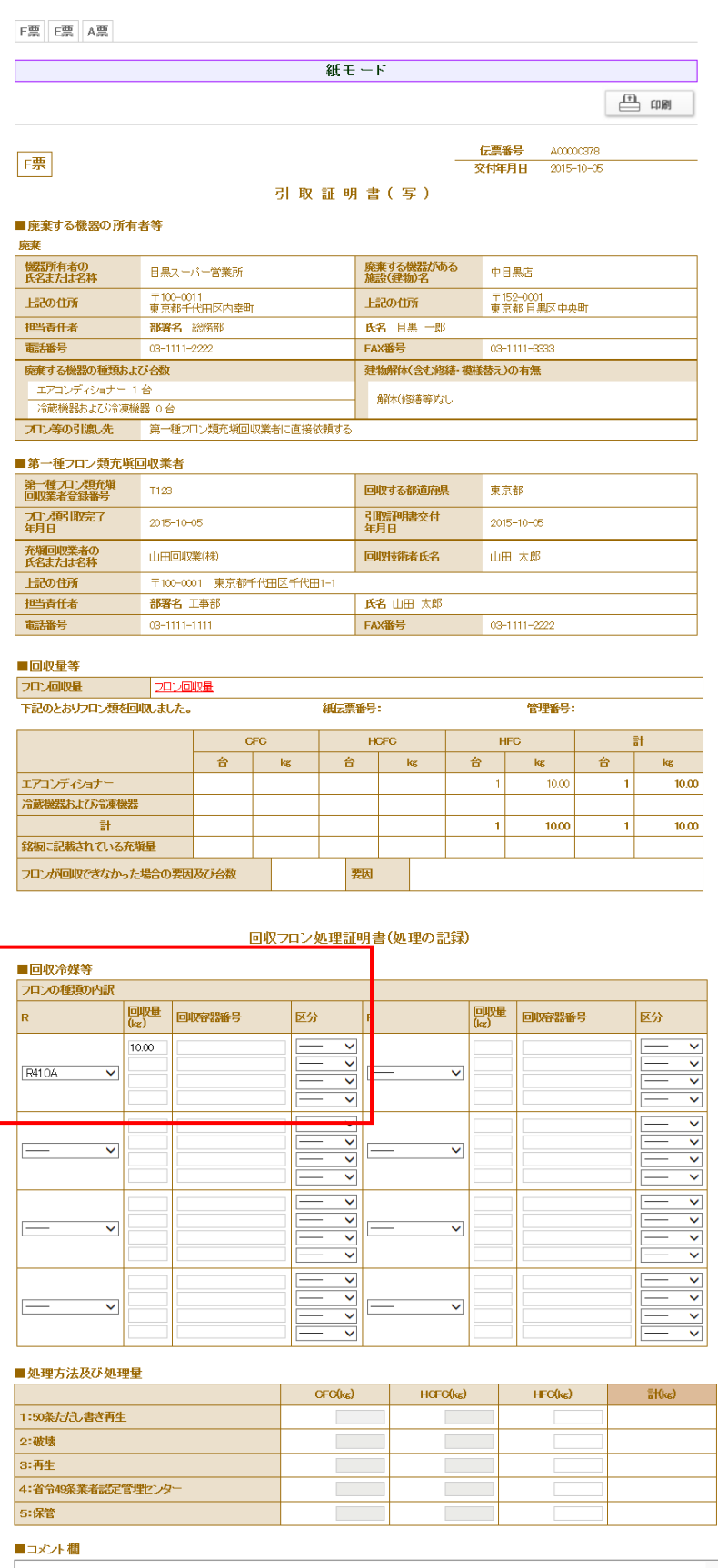

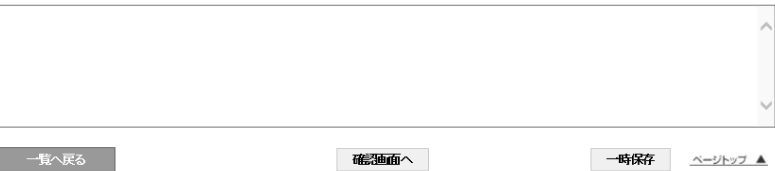

17

6. 内容を確認して、処理先へ依頼します。 ここからは、電子的になります。

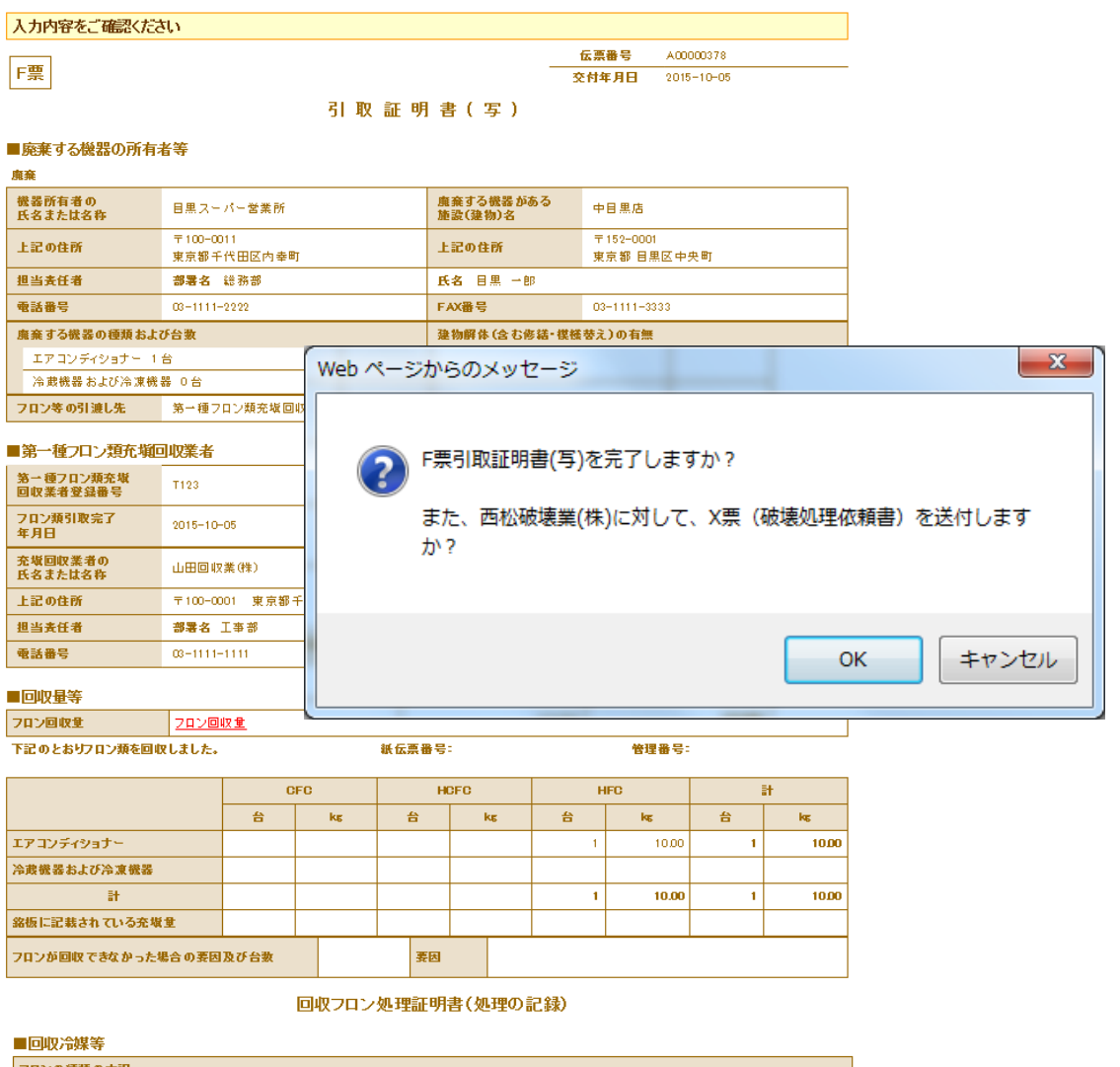

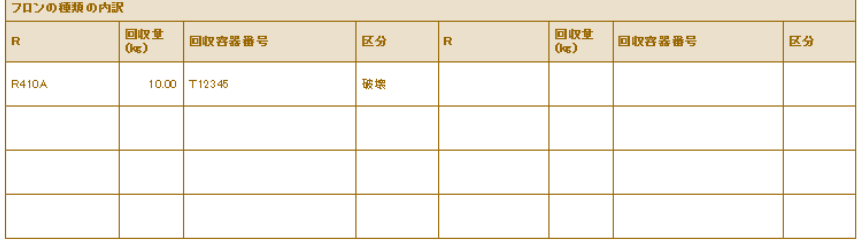

#### ■処理方法及び処理量

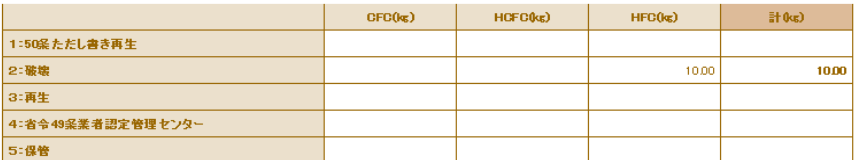

#### ■破壊業者名称

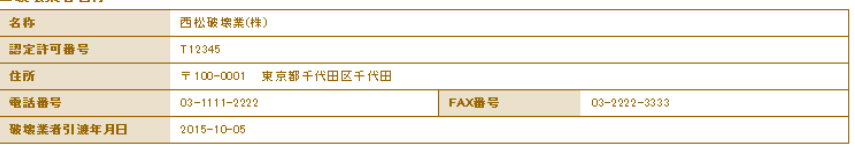

### ■コメント欄

 $\frac{1}{2}$ 

完了

7. OKを押すと、充塡回収業者のデータに登録されます。

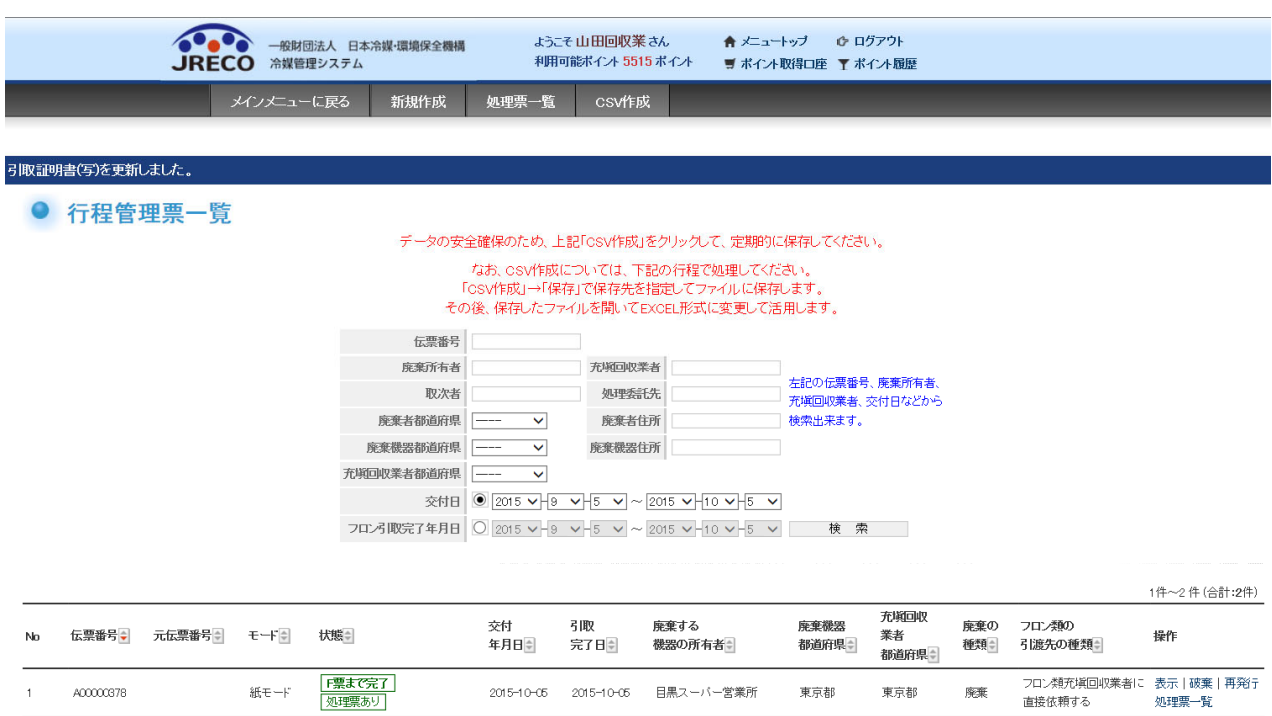

以 上